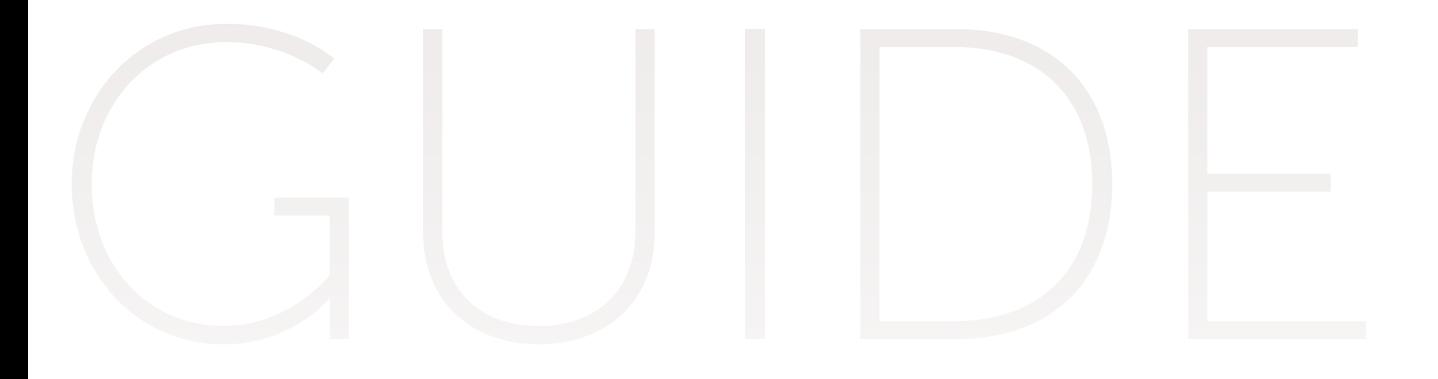

# Nommer vos étudiants en échange

#### Sciences Po Programme d'échange Universités partenaires

# UTILISATEUR

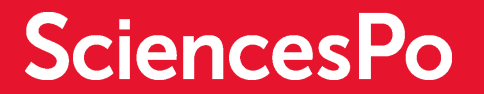

#### SE CONNECTER

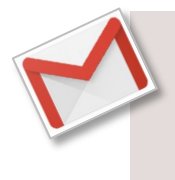

Un mail vous sera envoyé à votre adresse électronique afin d'activer votre compte référent partenaire.

Cliquer sur le lien dans le mail reçu puis suivre les instructions pour créer votre mot de passe (Minimum 8 caractères dont 1 majuscule, 1 minuscule, 2 chiffres et ne contenant ni votre nom ni votre prénom).

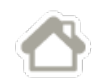

Accès : <https://admission.sciencespo.fr/incoming-referee/login>

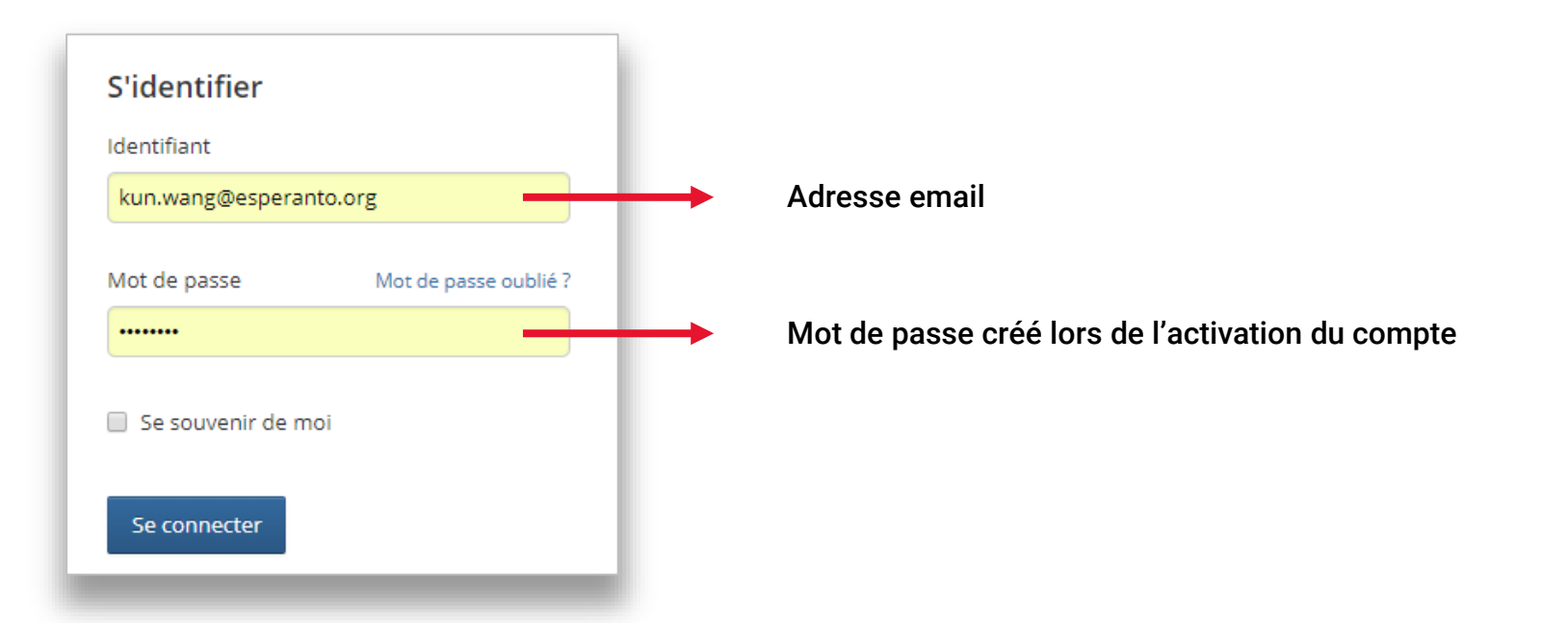

# CRÉER UNE CANDIDATURE 1/2

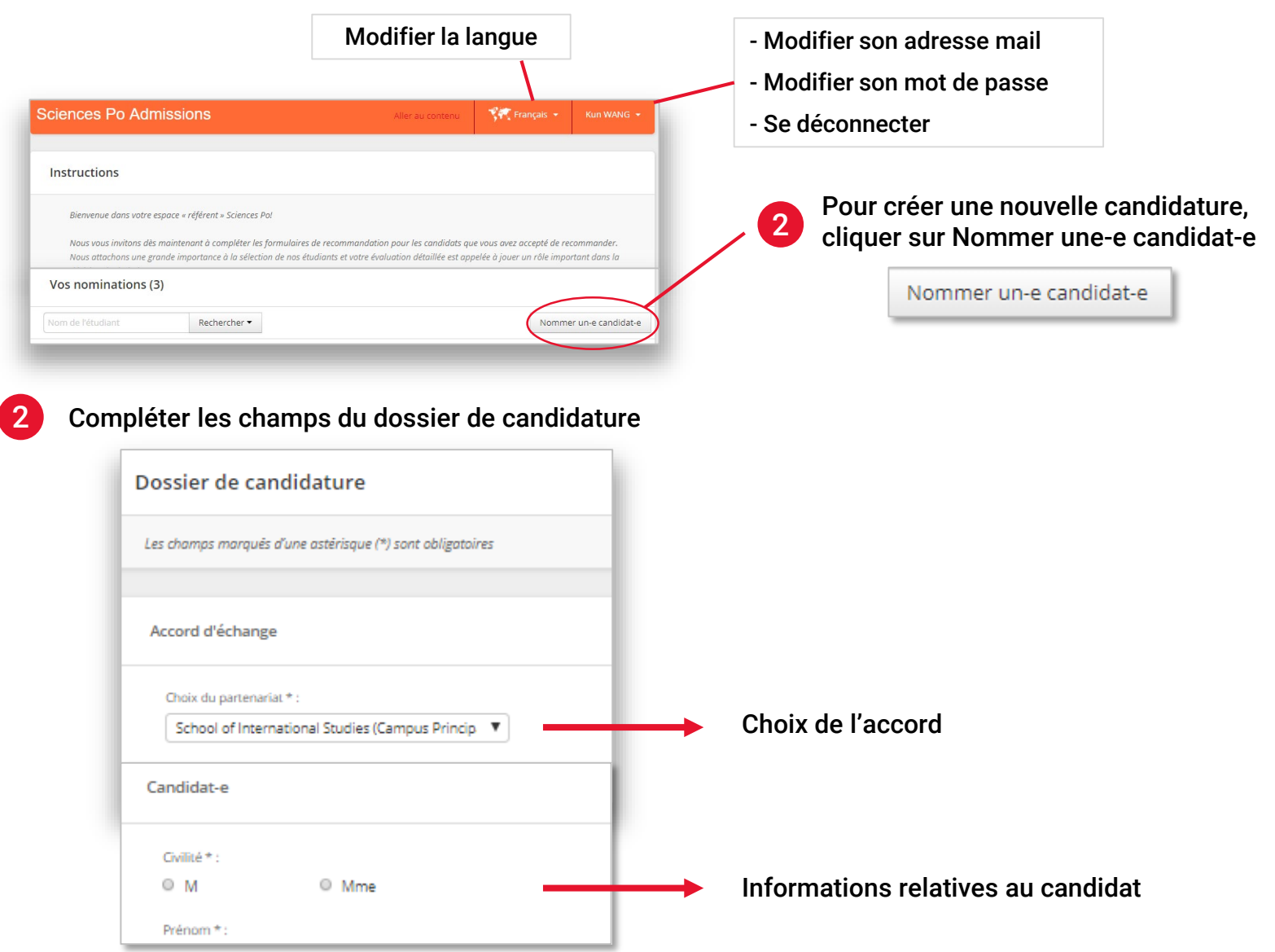

3

 $\overline{\phantom{a}}$ 

## CRÉER UNE CANDIDATURE 2/2

Selon l'accord, il existe trois cas de figure possible dans la rubrique « Séjour à Sciences Po »

Séjour à Sciences Po

4 permettant d'accéder à son dossier

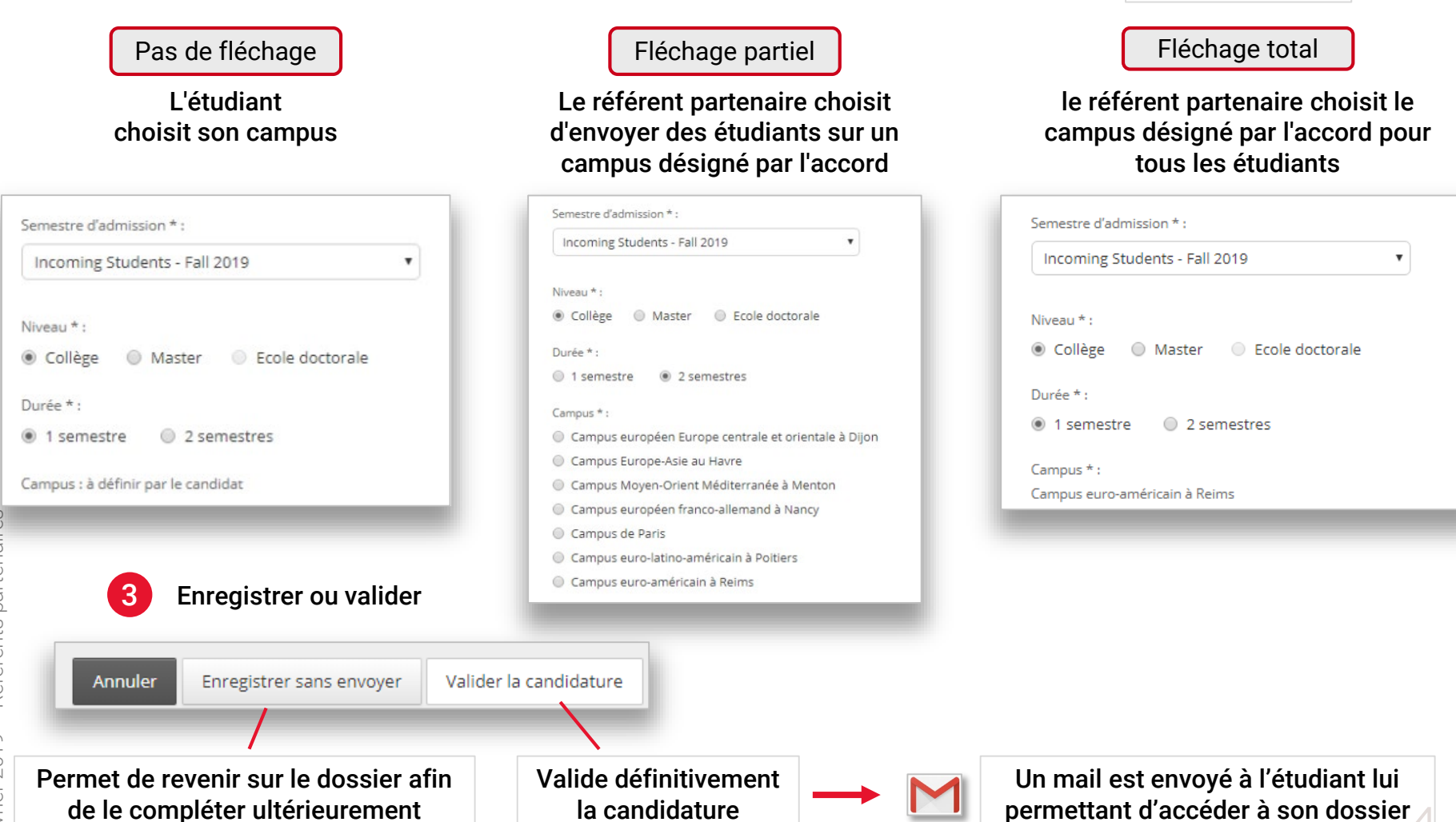

### INTERFACE DE GESTION

#### Pour accéder à la page d'accueil et afficher tous les dossiers en cours, cliquer sur le bouton Sciences Po Admissions

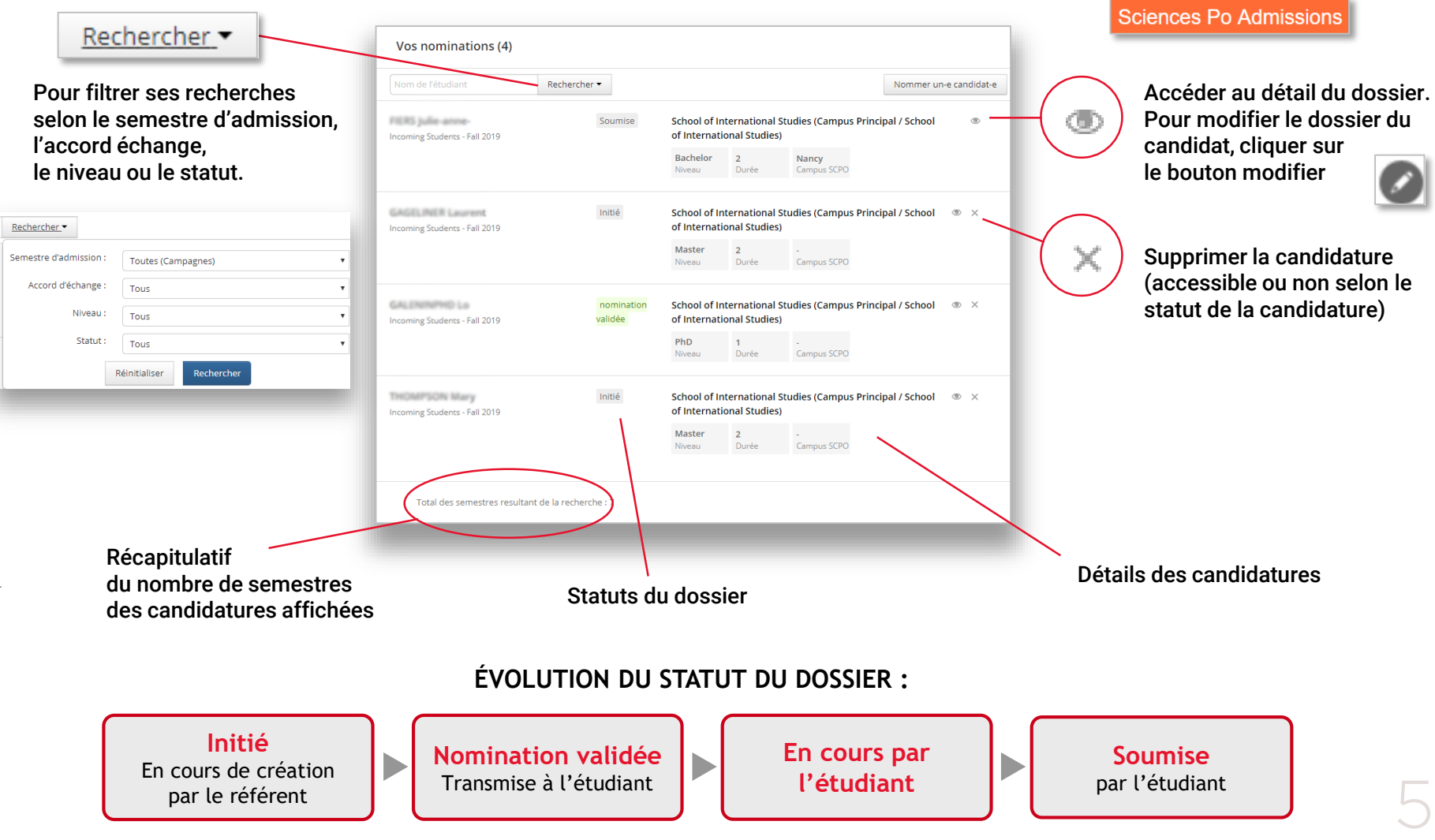